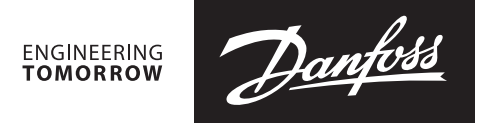

**Mode d'emploi**

# Appareil de mesure et d'équilibrage **PFM 1000** Manuel d'utilisation pour appareils mobiles fonctionnant avec iOS

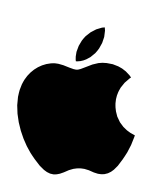

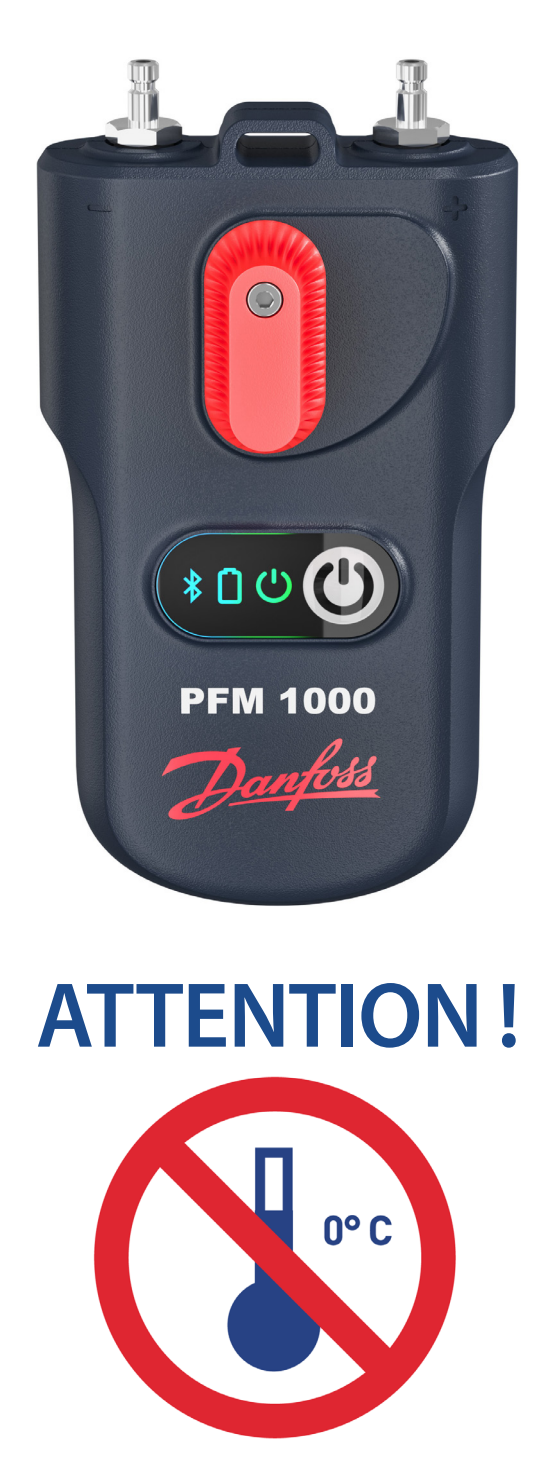

**APPAREIL SENSIBLE AU GEL**

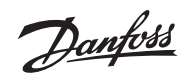

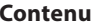

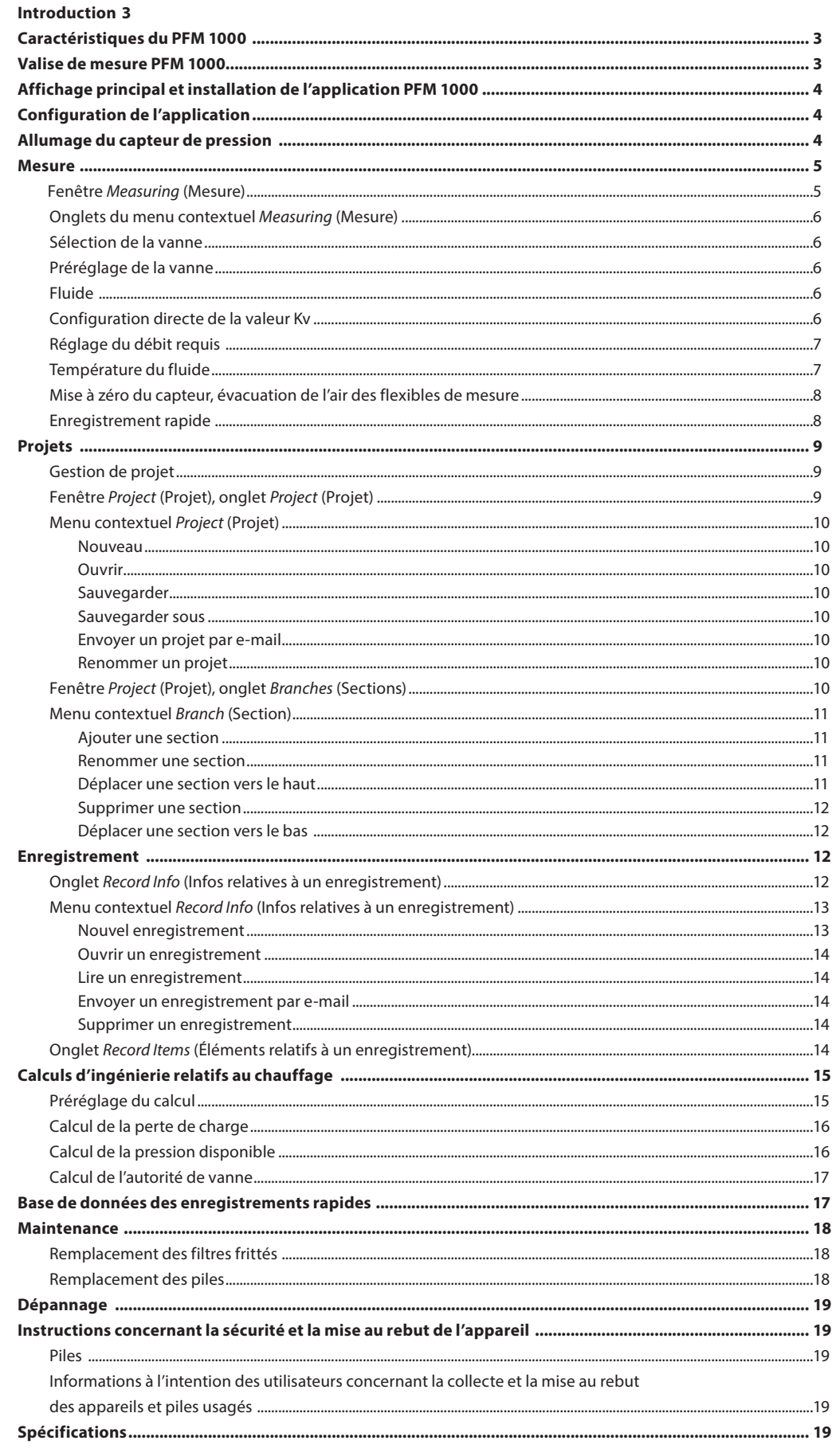

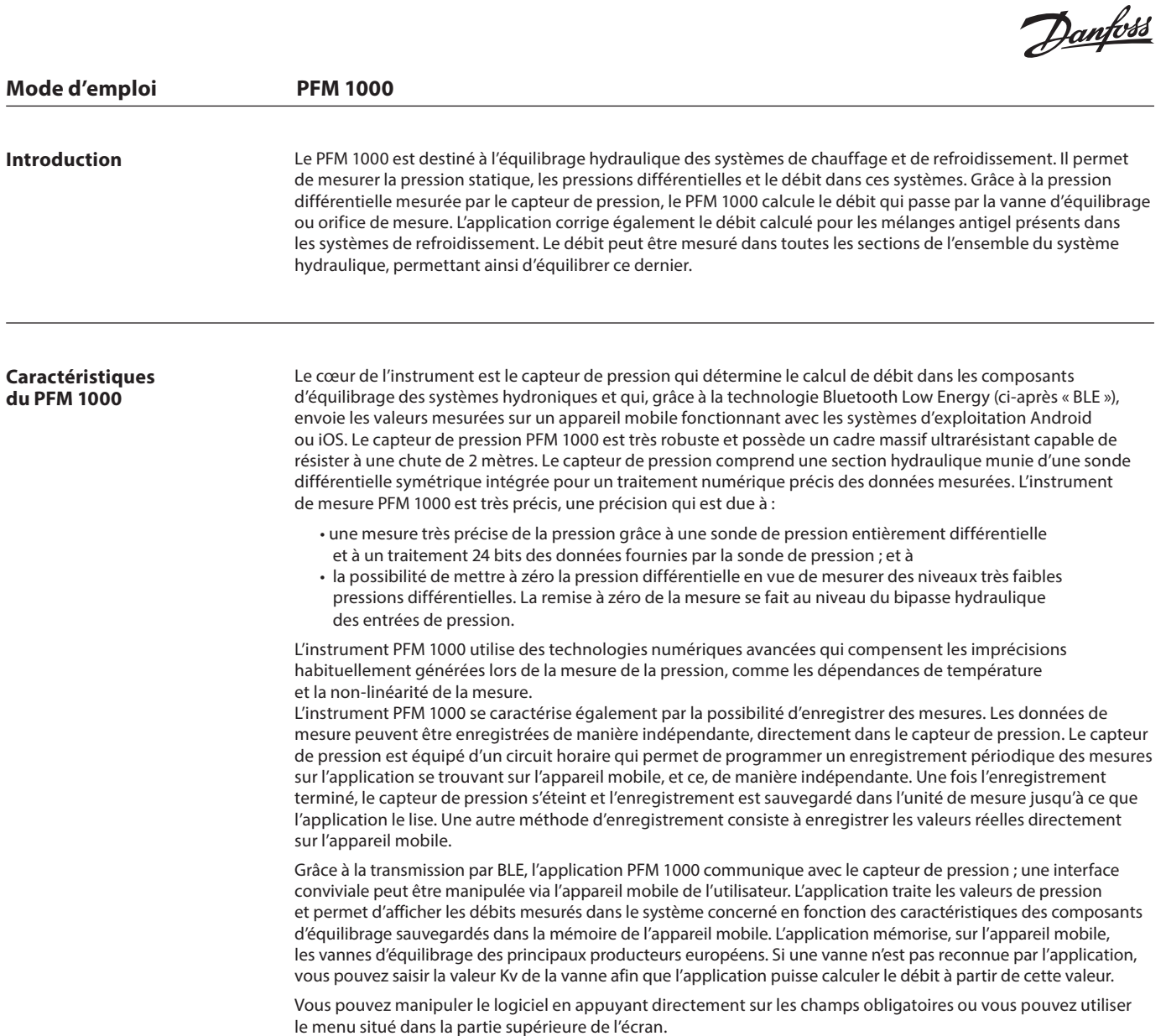

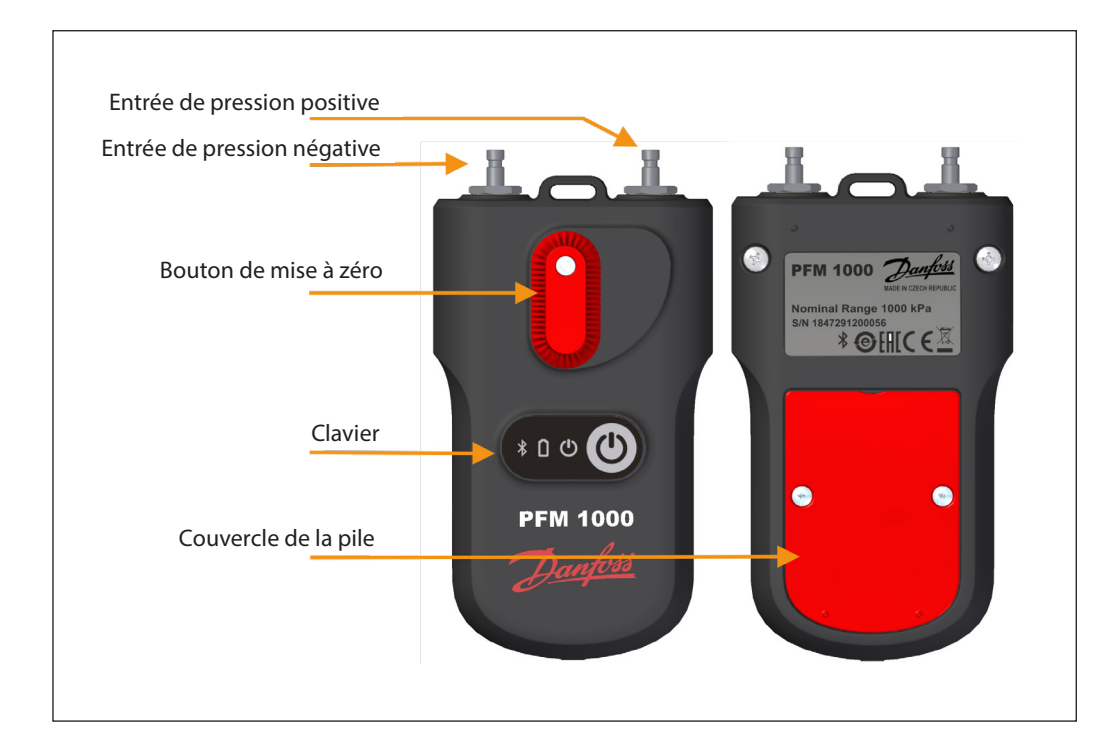

# **Valise de mesure PFM 1000**

Danfoss

**Affichage principal et installation de l'application PFM 1000** Recherchez l'application PFM 1000 dans l'App Store et installez-la sur votre appareil mobile.

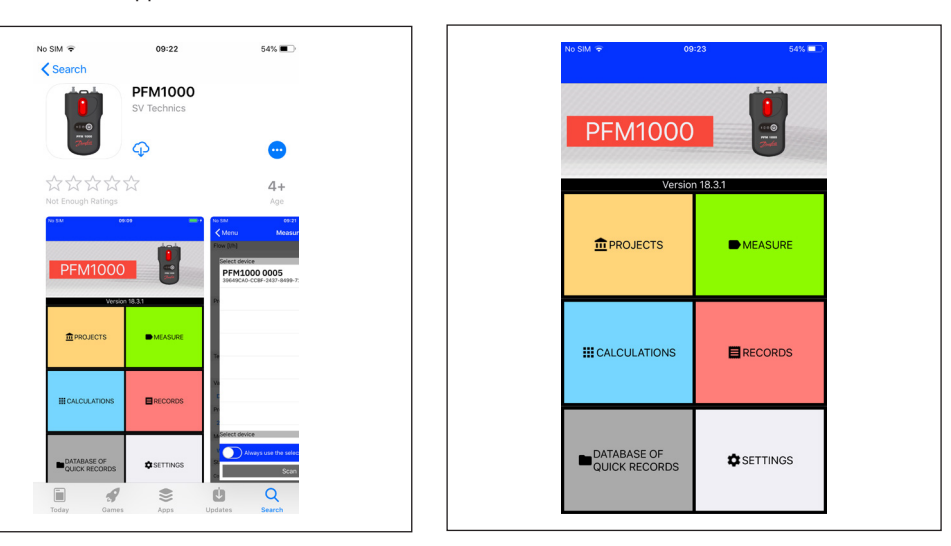

Démarrez l'application PFM 1000.

# **Configuration de l'application**

Appuyez sur le bouton *Setup* (Configuration) dans la fenêtre d'accueil où vous pouvez configurer les fonctionnalités initiales de l'application.

La section *Measuring* (Mesure) comprend des unités mesurant la pression, le débit et la température. Vous pouvez également y activer/désactiver le son pour l'ensemble de l'application PFM 1000. Activez/Désactivez le son dans l'application PFM 1000 en appuyant sur le bouton *Sound* (Son). Dans la section *Records* (Enregistrements), vous pouvez saisir la description initiale et l'emplacement initial d'enregistrement.

Dans la section *Projects* (Projets), vous pouvez saisir le nom de projet initial, le nom de section initial et le nom de fichier de projet initial.

L'adresse Bluetooth du capteur de pression est mémorisée dans les *Sensor preferences* (Préférences de la sonde) après avoir activé l'option *Always use the selected device* (Toujours utiliser l'appareil sélectionné) dans *Measuring* (Mesure). Une fois l'installation de l'application terminée, ce champ reste vide. Vous devez supprimer ce champ lorsque vous effectuez une mesure à l'aide de la connexion automatique d'une unité sans effectuer de recherche et que vous souhaitez connecter une autre unité de pression.

Une fois le *Battery type* (Type de pile) sélectionné, saisissez le type de pile AAA utilisé dans l'unité de pression. Cette configuration est très importante pour le calcul et l'affichage corrects de l'état de la pile. Le type de pile est indiqué sur la pile elle-même. Presque toutes les piles rechargeables AAA sont de type NiMH. Les piles Eneloop de Panasonic sont bien connues et de haute qualité.

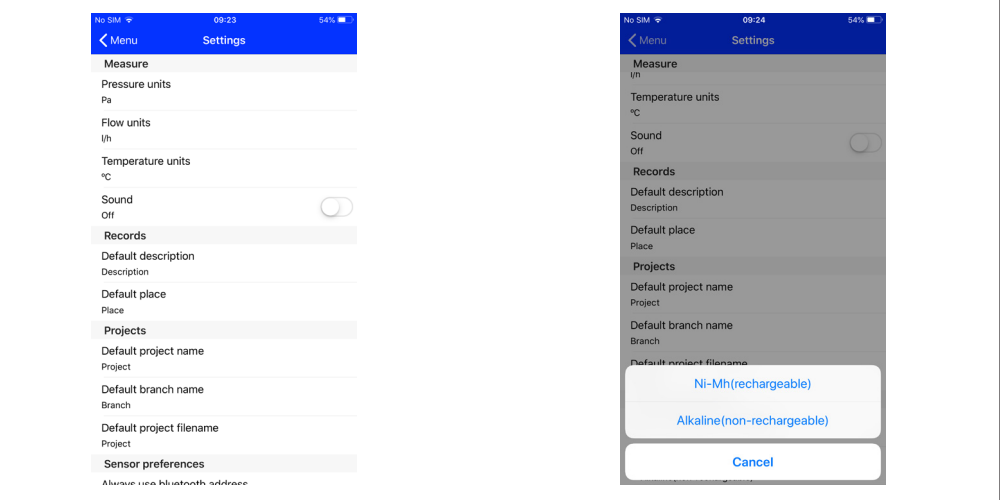

**Allumage du capteur de pression**

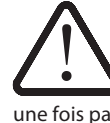

Lorsqu'il est allumé, l'instrument démarre. Le démarrage prend plusieurs secondes, au cours desquelles le voyant vert de l'instrument clignote rapidement (toutes les 200 ms). N'établissez pas la connexion Bluetooth avec l'instrument de mesure tant que ce voyant n'a pas cessé de clignoter et tant qu'il n'est pas allumé en continu. Si le voyant vert clignote une fois par seconde, c'est que l'initialisation du module BLE a rencontré une erreur. Essayez d'éteindre l'instrument, attendez quelques secondes et rallumez-le.

Danfoss

**Mesure** Une fois le bouton *Measuring* (Mesure) sélectionné, une fenêtre s'affiche sur l'écran d'accueil afin de permettre la recherche du capteur de pression et la connexion à celui-ci. Après avoir appuyé sur le bouton *Scan* (Détection), l'application PFM 1000 recherchera et affichera les appareils PFM 1000 disponibles. Sélectionnez votre unité PFM 1000 dans la liste qui s'affiche, identifiable grâce aux quatre derniers chiffres de son numéro de série, et confirmez l'option en appuyant sur le bouton *Connect* (Connecter). Cette fonction est disponible à de nombreux autres endroits de l'application PFM 1000. Si vous cochez l'option *Always use the selected device*  (Toujours utiliser l'appareil sélectionné), l'application PFM 1000 se connectera automatiquement à cet appareil et n'en recherchera aucun autre. Après avoir appuyé sur le bouton *Measuring* (Mesure), l'écran *Measuring* (Mesure) apparaîtra immédiatement.

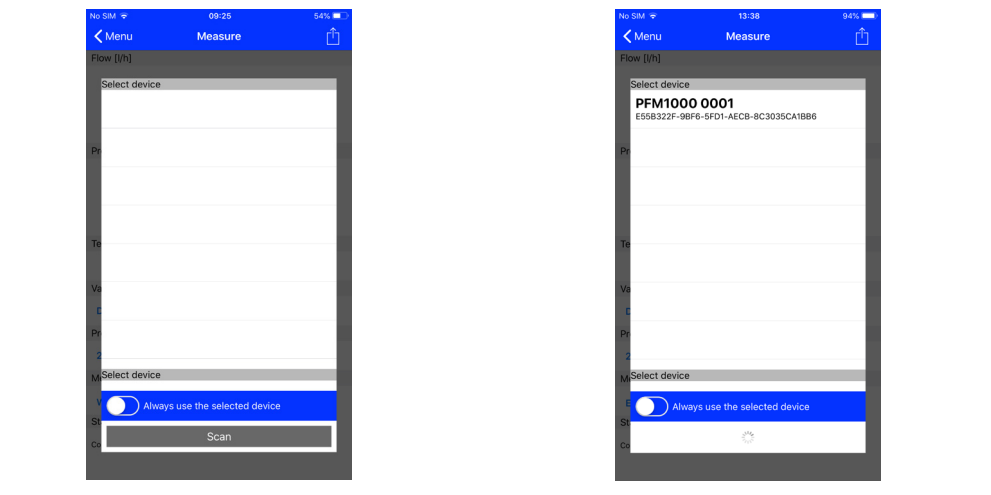

Vous pouvez désactiver l'option *Always use the selected device* (Toujours utiliser l'appareil sélectionné) dans les paramètres de l'application, en sélectionnant l'option *Sensor Preferences / Always use Bluetooth Address* (Préférences de la sonde / Toujours utiliser une adresse Bluetooth). Là, supprimez l'adresse Bluetooth de votre module d'unité de pression.

## **Fenêtre** *Measuring* **(Mesure)**

En fonction de la pression différentielle mesurée, du type de fluide mesuré, de sa température, de la vanne et de son préréglage, l'application affichera la pression différentielle aux points de mesure du raccord fixé et calculera le débit passant à travers ce raccord.

La ligne d'état située en bas de l'écran affiche plusieurs informations importantes :

1. Les quatre derniers chiffres du numéro de série de l'unité de pression connectée.

- 2. L'état, sous forme de pourcentage, de la pile de l'unité de pression connectée.
- 3. La validité de l'étalonnage de l'unité de pression connectée.
- 4. La version du micrologiciel de l'unité de pression connectée.

Vous trouverez les paramètres disponibles dans la fenêtre *Measuring* (Mesure) du menu contextuel après avoir appuyé sur un bouton. <u>D</u> Vous trouverez ce bouton dans le coin supérieur droit de l'écran.

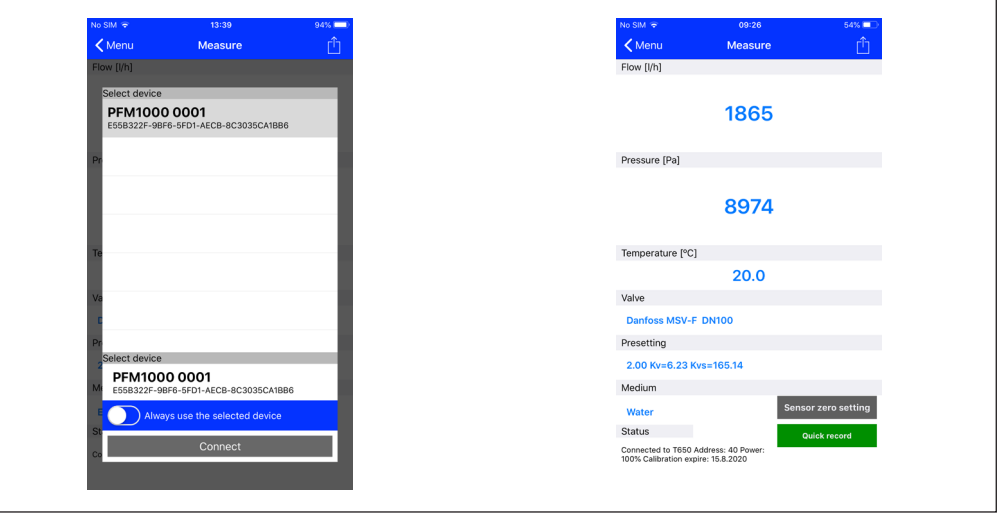

Danfoss

#### **Mesure** *(suite)*

# **Onglets du menu contextuel** *Measuring* **(Mesure)**

# **Sélection de la vanne**

Vous pouvez sélectionner la vanne requise en appuyant sur la liste *Select valve* (Sélectionner une vanne).

Après avoir cliqué sur la ligne bleue *Manufacturer* (Fabricant), la liste des fabricants de vannes contenue dans la base de données de l'instrument PFM 1000 s'ouvrira. Vous pourrez alors y sélectionner le fabricant approprié. La base de données des vannes de l'instrument comprend les vannes des principaux fabricants mondiaux. Lors de la sélection de la vanne et de son préréglage, les valeurs Kv fournies par le fabricant seront utilisées pour le calcul du débit. Les valeurs Kv sont recalculées sur la base de la fonction mathématique fournie dans les tableaux des fabricants.

Après avoir cliqué sur la ligne bleue *Select Type* (Sélectionner un type), la liste des vannes du fabricant concerné s'ouvrira. Vous pourrez alors y sélectionner le type de vanne requis. Pour une orientation et une sélection plus simples, la photo de chaque type de vanne sera également affichée.

#### **Préréglage de la vanne**

Vous pouvez modifier le préréglage de la vanne dans la liste *Change presetting* (Modifier le préréglage). Pour chaque vanne, le champ prédéfini affiche l'intervalle dans lequel vous pouvez configurer le préréglage.

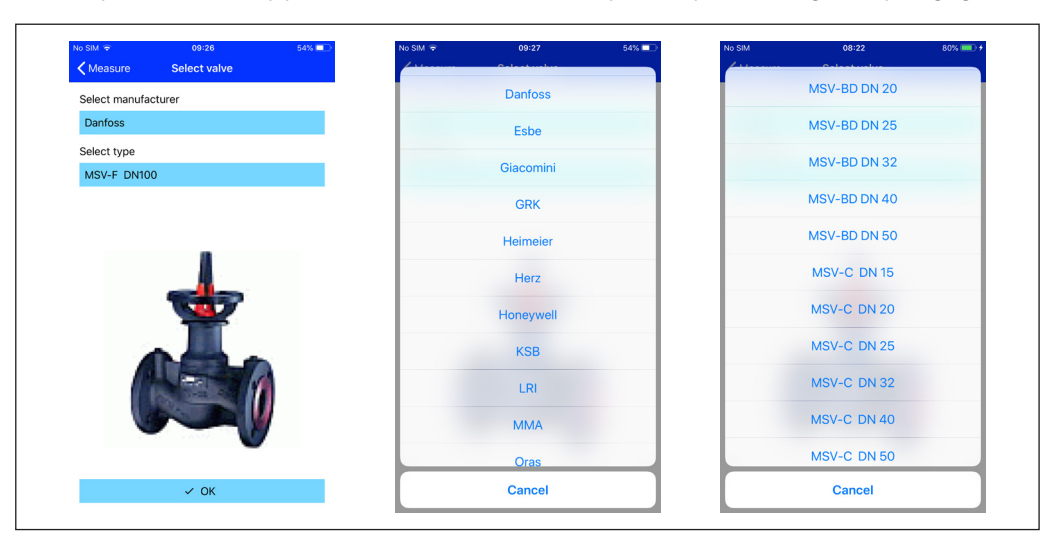

#### **Fluide**

Vous pouvez sélectionner le fluide caloporteur du système mesuré en appuyant sur la liste *Select Medium* (Sélectionner un fluide).

Si vous sélectionnez le mélange antigel éthylène glycol ou propylène glycol comme fluide, vous devrez saisir la concentration du mélange antigel concerné dans le champ *Concentration*. Ensuite, l'application recalculera le calcul du débit à l'aide de cette valeur. Sous le champ *Concentration*, vous trouverez également des données sur la mesure dans laquelle la concentration peut être spécifiée et saisie.

#### **Configuration directe de la valeur Kv**

Si la base de données des vannes ne comprend pas la vanne que vous recherchez, vous pouvez mesurer le débit en spécifiant directement la valeur Kv.

Le tableau des valeurs prédéfinies et des valeurs Kv se trouve dans la documentation du fabricant de vanne concerné.

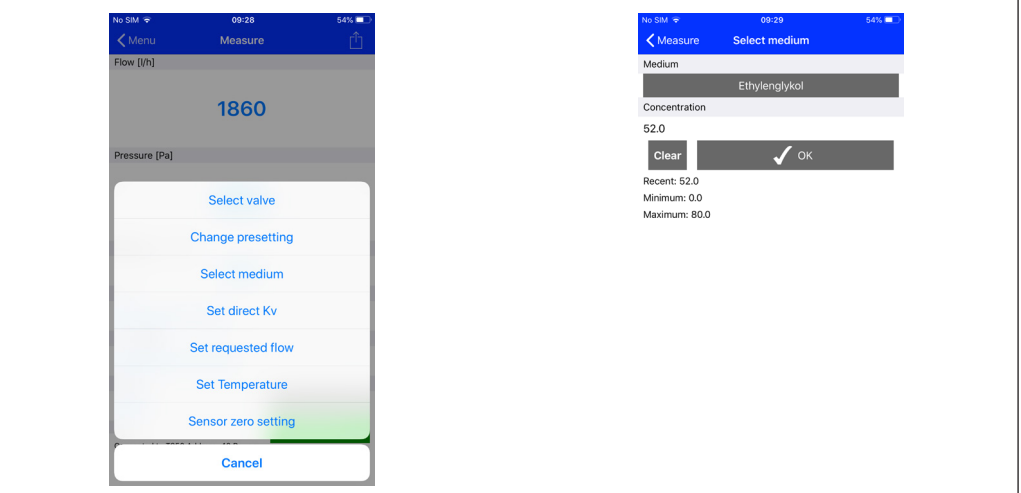

Danfoss

**Mesure** *(suite)*

### **Réglage du débit requis**

Cette fonction est utilisée pour afficher le rapport entre le débit réel et le débit requis au niveau de la vanne mesurée (la quantité lambda dans la méthode d'équilibrage proportionnel). De cette façon, vous pouvez facilement et rapidement configurer le débit requis dans la vanne.

Une fois que la valeur du débit requis est saisie, la valeur du débit en unités absolues ou le rapport en pourcentage mentionné au paragraphe précédent sera affiché(e) dans le champ *Flow* (Débit) de l'écran *Measuring* (Mesure).

Si vous configurez la valeur du débit requis sur zéro, le champ *Flow* (Débit) de l'écran *Measuring* (Mesure) affichera uniquement la valeur du débit en unités absolues.

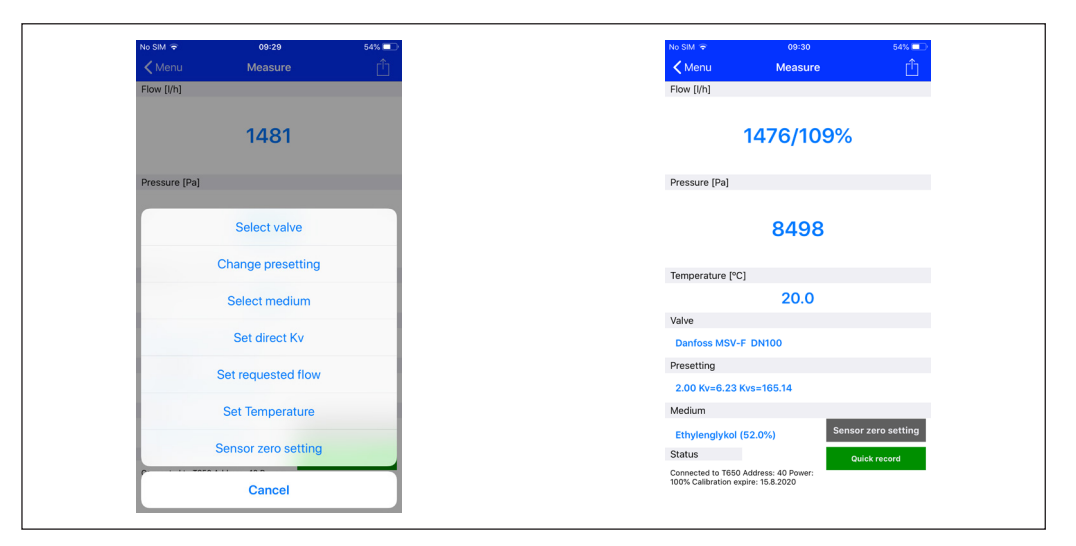

# **Température du fluide**

Spécifiez la température du fluide dans le système mesuré en appuyant sur la liste *Set Temperature* (Régler la température).

Remplissez manuellement les données de température dans le champ *Temperature* (Température). *Pour l'eau, l'effet de la température sur le calcul du débit est négligeable. Si le fluide est un antigel,* 

*il sera nécessaire de spécifier la température pour le calcul du débit !!!*

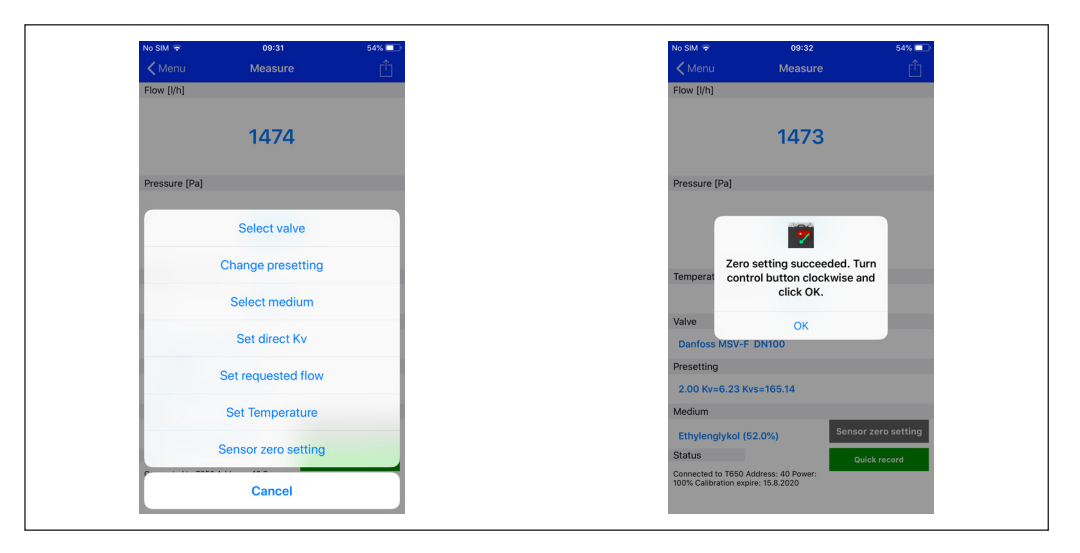

Danfoss

#### **Mesure** *(suite)*

# **Mise à zéro du capteur, évacuation de l'air des flexibles de mesure**

Pour mesurer de faibles pressions différentielles (inférieures à 500 Pa), il est nécessaire de mettre à zéro le capteur de pression.

La fonction de réinitialisation sera activée à partir de la liste *Sensor zero setting* (Mise à zéro du capteur). Des images qui apparaîtront progressivement vous guideront à travers la procédure de réinitialisation. En tournant le bouton de réinitialisation de la pression vers la gauche, les entrées de pression seront raccordées hydrauliquement et il n'y aura physiquement aucune différence de pression entre elles. La valeur de pression zéro est réglée dans le capteur de pression. Tournez ensuite le bouton de réinitialisation jusqu'à atteindre sa position par défaut.

Le raccordement des entrées de pression peut également être utilisé pour purger les flexibles de raccordement. Lorsque les fluides atteignent des températures supérieures

à 50 °C, il est recommandé de ventiler pendant moins de 10 secondes afin d'éviter l'échauffement inutile des circuits de mesure de l'unité de pression.

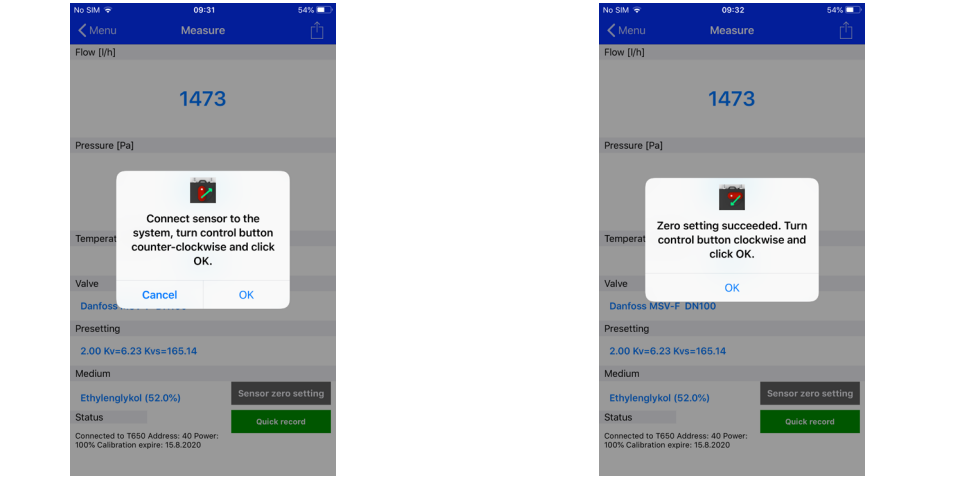

# **Enregistrement rapide**

La sélection du bouton *Quick Record* (Enregistrement rapide) permet d'accéder à une nouvelle fenêtre dans laquelle des détails supplémentaires sur l'enregistrement, tels que le nom ou la valeur du débit requis, peuvent être ajoutés dans les champs appropriés. La valeur de pression initiale sur la vanne mesurée avant l'enregistrement peut également être ajoutée. Le dernier champ de la fenêtre *Quick Recording* (Enregistrement rapide) peut être rempli avec le nom du dossier où l'enregistrement sera sauvegardé. Si ce champ est laissé vide, l'enregistrement sera sauvegardé dans un emplacement par défaut.

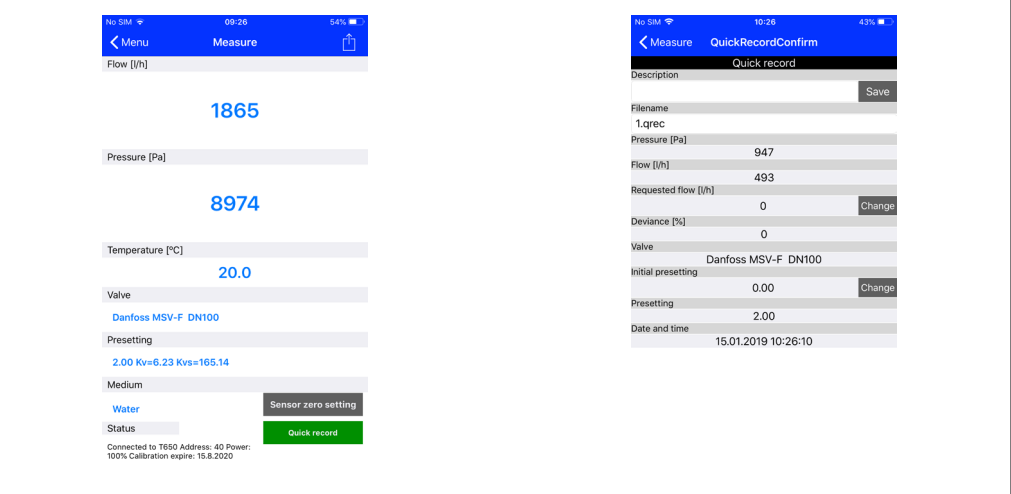

Danfoss

# **Projets Gestion de projet**

Dans l'instrument de mesure PFM 1000, la gestion de projet facilite le travail dans la vraie technologie. Vous pouvez préparer le projet que vous avez besoin de mesurer directement dans l'instrument de mesure PFM 1000. Vous pouvez ensuite sauvegarder deux valeurs pour chaque section du projet : l'état initial de la section avant l'équilibrage et son état après l'équilibrage. À partir des données de l'ensemble du projet, vous pourrez ensuite imprimer un rapport sur l'état du projet avant l'équilibrage, ainsi qu'un rapport sur l'équilibrage lui-même. Pour la mesure du projet, vous devez sélectionner le projet et la section concernés. L'instrument de mesure PFM 1000 configurera automatiquement la vanne et son préréglage. Vous serez alors prêt(e) pour la mesure. Les données mesurées seront à nouveau sauvegardées automatiquement dans les champs corrects du projet. Vous trouverez deux onglets dans l'écran d'accueil *Projects* (Projets) : *Projects* (Projets) et *Branches* (Sections).

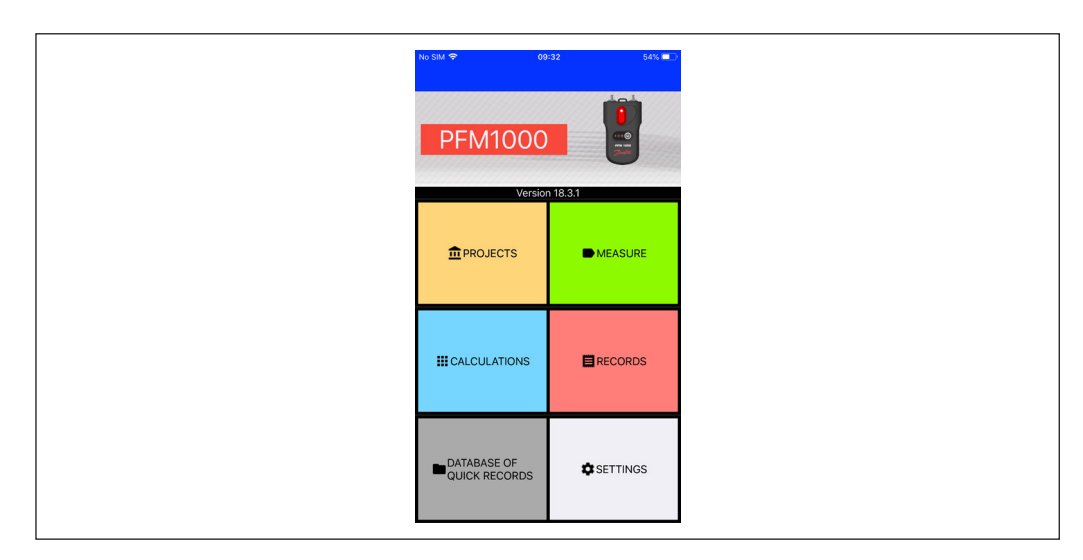

# **Fenêtre** *Project* **(Projet), onglet** *Project* **(Projet)**

Les données d'entrée du projet, telles que le *Project name* (Nom du projet), le *File name* (Nom du fichier) utilisé pour l'enregistrement des projets et la *Project input pressure* (Pression d'entrée du projet), sont saisies ou mesurées dans l'onglet *Project* (Projet). Si la *Common valve* (Vanne commune) est utilisée au cours du projet, modifiez la position du bouton coulissant. Ensuite, vous devez spécifier et saisir le *Valve type* (Type de vanne) et l'*Initial preset* (Préréglage initial). Une fois que le système est équilibré, vous pouvez également spécifier et saisir le *Balanced status preset* (Préréglage de l'état équilibré).

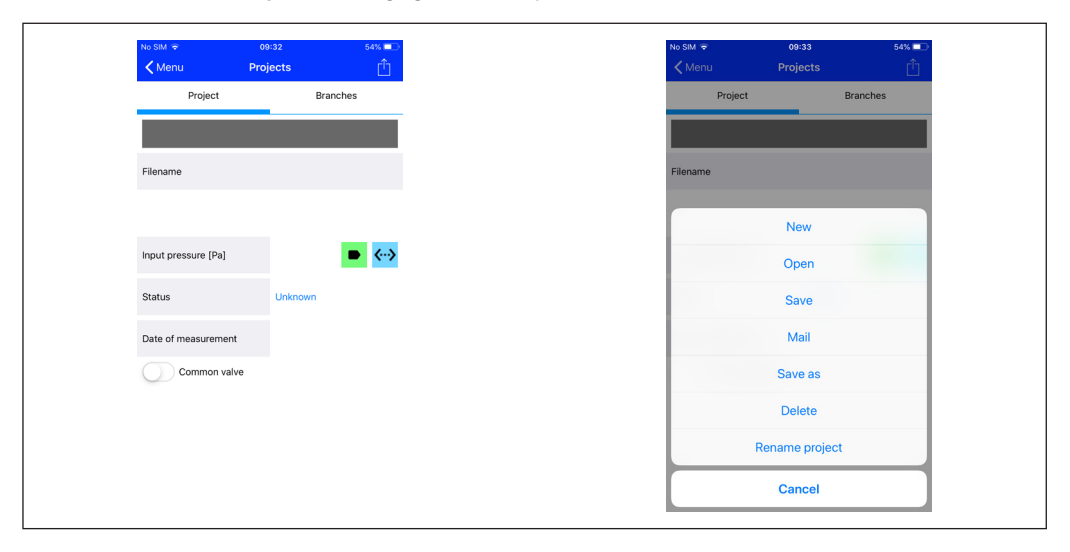

<u>Danfoss</u>

#### **Projets** *(suite)* **Menu contextuel** *Project* **(Projet)**

Après avoir cliqué sur le bouton dans l'onglet Projects (Projets), une liste s'affichera, vous permettant de manipuler les projets : *New* (Nouveau), *Open* (Ouvrir), *Save* (Sauvegarder), *Mail* (Envoyer par e-mail), *Save as* (Sauvegarder sous), *Delete* (Supprimer), *Rename Project* (Renommer le projet).

# **Nouveau**

Une fois que vous aurez sélectionné le bouton *New* (Nouveau) dans la liste, un écran s'ouvrira. Vous pourrez y spécifier et y saisir le nom du nouveau projet. Confirmez ensuite votre choix à l'aide du bouton *OK*.

Après cela, l'écran d'accueil *Projects* (Projets) sera rouvert et indiquera déjà le nouveau nom de fichier sous lequel le nouveau projet sera sauvegardé.

# **Ouvrir**

Sélectionnez dans la liste un projet déjà existant que vous souhaitez ouvrir.

#### **Sauvegarder**

Une fois que vous aurez sélectionné le bouton *Save* (Sauvegarder) dans la liste, le projet existant sera sauvegardé sous le nom existant.

#### **Sauvegarder sous**

Une fois que vous aurez sélectionné le bouton *Save as*  (Sauvegarder sous) dans la liste, saisissez le nouveau nom sous lequel vous souhaitez sauvegarder le projet existant. Confirmez ensuite à l'aide du bouton *OK*.

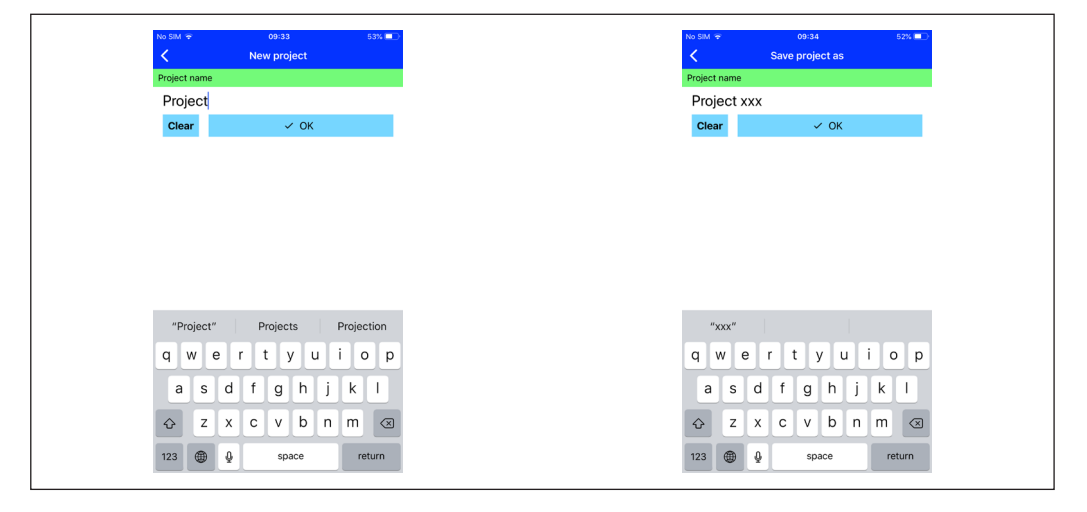

# **Envoyer un projet par e-mail**

Une fois que vous aurez sélectionné le bouton *Mail*  (Envoyer par e-mail) dans la liste, le projet existant sera exporté au format .xml et envoyé par e-mail.

Pour que cette fonction soit disponible, vous devez configurer l'application de messagerie client sur votre appareil mobile. Une fois cet onglet sélectionné, le formulaire client *Send Mail* (Envoyer un e-mail) sera affiché là où le fichier de projet est déjà ajouté. Saisissez l'adresse du destinataire, l'objet de l'e-mail, le texte de votre message et, le cas échéant, votre signature. L'e-mail sera envoyé après avoir appuyé sur le bouton *Send* (Envoyer).

#### **Renommer un projet**

Une fois que vous aurez sélectionné le bouton *Rename Project* (Renommer le projet) dans la liste, spécifiez et saisissez le nouveau nom du projet à renommer. Confirmez ensuite à l'aide du bouton *OK*.

# **Fenêtre** *Project* **(Projet), onglet** *Branches* **(Sections)**

Une fois que vous aurez sélectionné l'onglet *Branches* (Sections), un écran s'affichera. Vous pourrez y configurer ou y mesurer les paramètres de sections individuelles.

Dans le premier champ de cet écran, vous pouvez spécifier et saisir le nom de la section ou, à l'aide d'une touche fléchée, sélectionner la section que vous souhaitez afficher à partir des sections existantes.

Dans d'autres champs, vous pouvez indiquer la *Valve* (Vanne) utilisée dans la section concernée, ainsi que spécifier et saisir le *Flow* (Débit) nécessaire. Les trois autres champs contiennent les quantités mesurées : *Disposition pressure* (Pression disponible), *Initial flow* (Débit initial) et *Actual flow* (Débit réel). Les deux autres champs sont utilisés pour spécifier et saisir deux valeurs : *Initial preset* (Préréglage initial) et *Preset* (Préréglage). Les champs restants seront remplis automatiquement.

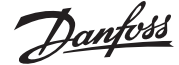

# **Projets** *(suite)*

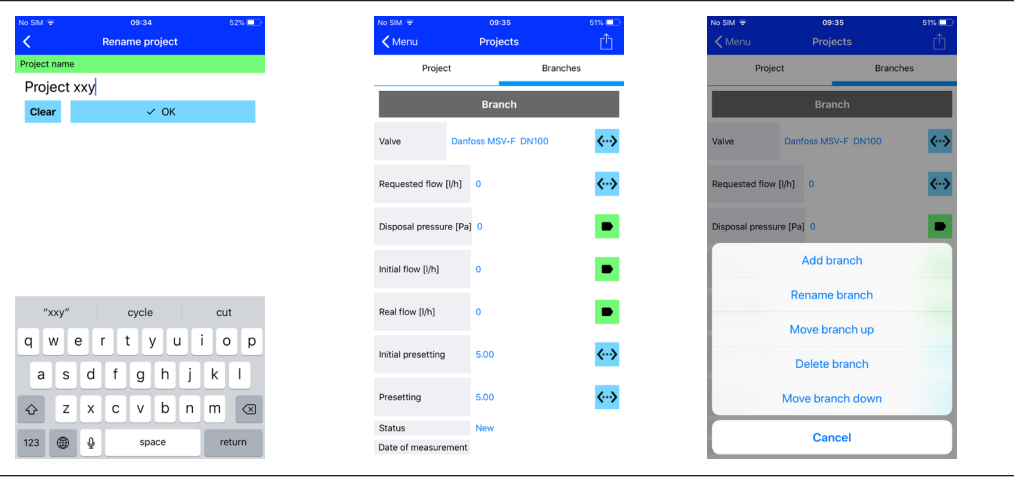

# **Menu contextuel** *Branch* **(Section)**

Après avoir cliqué sur le bouton dans l'onglet *Branches* (Sections), la liste du menu contextuel *Branch* (Section) s'affichera. Vous pourrez alors manipuler les sections : *Add branch* (Ajouter une section), *Rename branch* (Renommer une section), *Relocate branch up* (Déplacer une section vers le haut), *Delete branch* (Supprimer une section), *Relocate branch down* (Déplacer une section vers le bas).

#### **Ajouter une section**

Une fois que vous aurez sélectionné le bouton *Add branch* (Ajouter une section) dans la liste, un écran s'ouvrira. Vous pourrez y spécifier et y saisir le nom de la nouvelle section. Confirmez ensuite à l'aide du bouton *OK*.

## **Renommer une section**

Une fois que vous aurez sélectionné le bouton *Rename branch* (Renommer une section) dans la liste, un écran s'ouvrira. Vous pourrez y spécifier et y saisir le nouveau nom de la section. Confirmez ensuite à l'aide du bouton *OK*.

#### **Déplacer une section vers le haut**

Une fois que vous aurez sélectionné le bouton *Move branch up* (Déplacer une section vers le haut) dans la liste, vous pourrez déplacer la section existante d'une ligne vers le haut dans la liste des sections. Vous pouvez vérifier cela dans la liste des sections en sélectionnant la flèche au niveau du nom de la section.

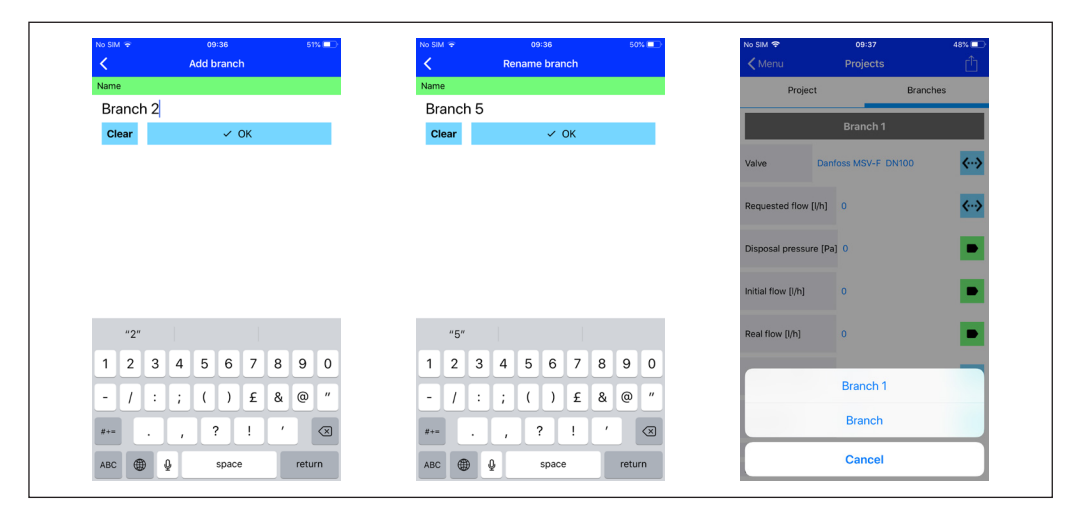

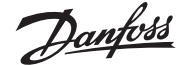

# **Projets** *(suite)*

#### **Supprimer une section**

Une fois que vous aurez sélectionné le bouton *Delete branch* (Supprimer une section) dans la liste, vous pourrez supprimer la section qui est en cours de modification.

# **Déplacer une section vers le bas**

Une fois que vous aurez sélectionné le bouton *Move*  **branch down** (Déplacer une section vers le bas) dans la liste, vous pourrez déplacer la section existante d'une ligne vers le bas dans la liste des sections. Vous pouvez vérifier cela dans la liste des sections en sélectionnant la flèche au niveau du nom de la section.

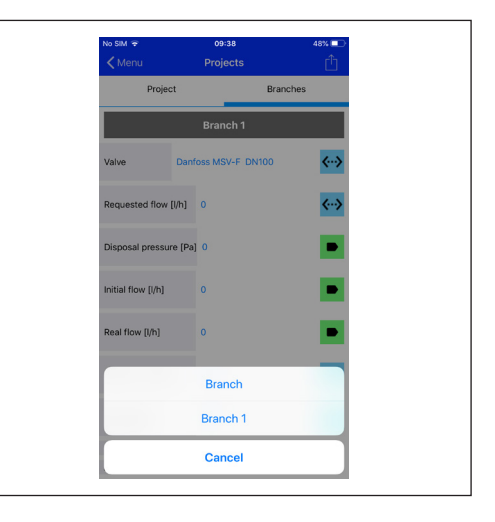

**Enregistrement** Le capteur de pression PFM 1000 est équipé d'une fonction d'enregistrement périodique et indépendant des données. Cette fonction peut faciliter le diagnostic du projet, en particulier pour les processus irréguliers ou de longue durée.

> Les données enregistrées comprennent la description de l'enregistrement, la date, l'heure, la vanne sélectionnée, le préréglage de la vanne, le fluide, la température du fluide pendant l'enregistrement, la pression et le débit. Les enregistrements peuvent être lus sur l'appareil mobile, puis exportés et analysés dans des tableaux ou des diagrammes. Enfin, des tableaux et des diagrammes peuvent être imprimés à partir des données ainsi exportées et des rapports sur l'équilibrage du système hydraulique peuvent être préparés.

Vous trouverez deux onglets dans l'écran d'accueil *Recordings* (Enregistrements) : *Record info* (Informations relatives aux enregistrements) et *Record items* (Éléments relatifs aux enregistrements).

# **Onglet** *Record Info* **(Infos relatives à un enregistrement)**

Après avoir cliqué sur le bouton, le menu contextuel *Record info* (Informations relatives aux enregistrements) sera affiché. Vous pourrez y manipuler les enregistrements à l'aide des onglets concernés : *Add new record*  (Ajouter un nouvel enregistrement), *Open record* (Ouvrir un enregistrement), *Save record as* (Sauvegarder l'enregistrement sous), *Read record* (Lire l'enregistrement), *Send record via Mail* (Envoyer l'enregistrement par e-mail), *Delete record* (Supprimer l'enregistrement).

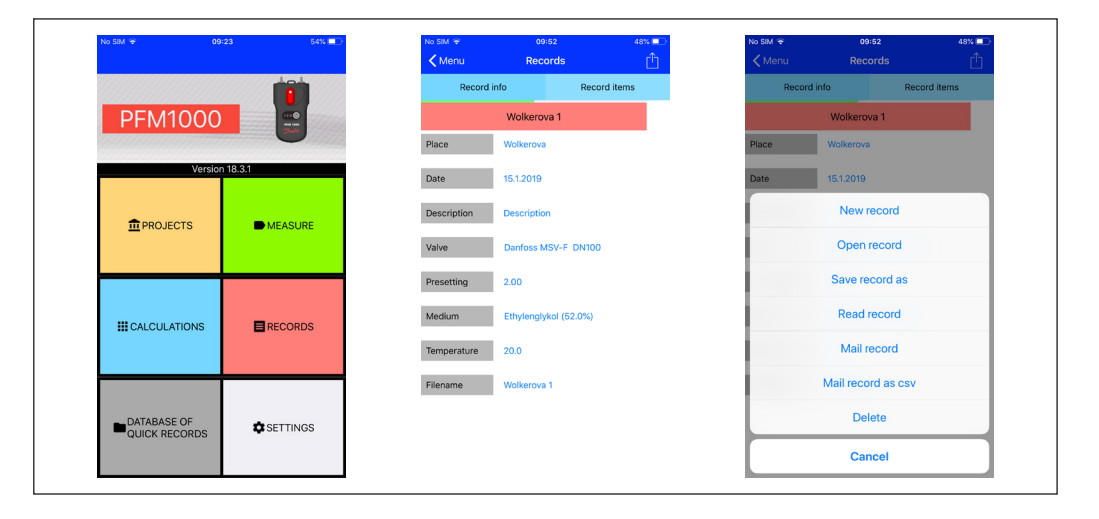

Danfoss

# **Enregistrement** *(suite)*

# **Menu contextuel** *Record info* **(Infos relatives aux enregistrements)**

#### **Nouvel enregistrement**

Une fois que vous aurez sélectionné le bouton *New* (Nouveau) dans la liste, un écran s'ouvrira. Vous pourrez y sélectionner les quantités que vous souhaitez enregistrer. L'enregistrement de la pression est toujours obligatoire et ne peut pas être désactivé. Une fois les quantités à sauvegarder sélectionnées, vous devez sélectionner le fluide et sa température initiale dans les deux champs suivants. Les deux derniers champs de cet écran servent à spécifier et à indiquer la vanne sur laquelle sera effectuée la mesure, ainsi que son préréglage. Confirmez la saisie en cliquant sur le bouton *Continue to record options* (Continuer vers les options d'enregistrement). Un autre écran s'ouvrira. Vous pourrez y spécifier et y saisir le texte relatif à l'emplacement et à la description de l'enregistrement. Les deux derniers champs servent à saisir l'intervalle dans lequel les quantités sélectionnées doivent être mesurées et sauvegardées, et combien de fois l'enregistrement doit être répété. Vous pouvez activer un nouvel enregistrement en cliquant sur le bouton *Start recording* (Démarrer un enregistrement). Pendant l'enregistrement, la diode lumineuse verte clignote toutes les 2 secondes.

Il est possible d'arrêter l'enregistrement des données en suivant la procédure suivante :

1) Dans le menu, choisissez l'option *Read out the recorded* (Exclure les enregistrements).

2) Après quelques secondes, une fenêtre apparaîtra. Il vous sera alors demandé de confirmer que vous souhaitez arrêter cet enregistrement.

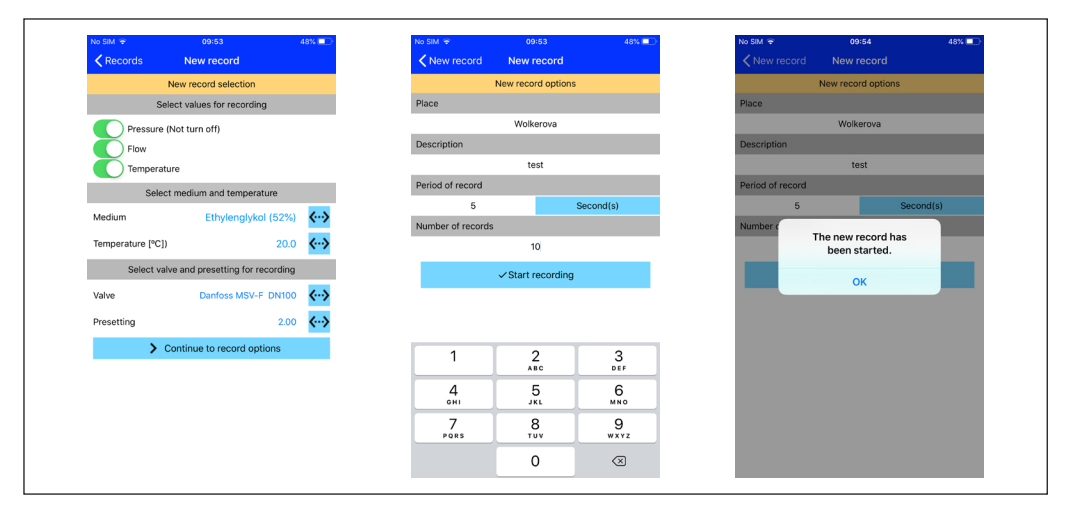

Danford

#### **Enregistrement** *(suite)* **Ouvrir un enregistrement**

Une fois que vous aurez sélectionné le bouton *Open record* (Ouvrir un enregistrement) dans la liste, un nouvel écran s'ouvrira. La liste des enregistrements sauvegardés sur l'appareil mobile par l'application PFM 1000 y sera affichée. Une fois qu'un enregistrement est sélectionné dans la liste, l'écran contenant les données de cet enregistrement s'ouvrira et ces données seront disponibles pour un traitement ultérieur, par exemple un envoi par e-mail. Vous pouvez voir les données mentionnées au paragraphe précédent sous l'onglet *Record Info* (Infos relatives à l'enregistrement) ; les données enregistrées sont visibles sous l'onglet *Record items* (Éléments relatifs à l'enregistrement).

# **Lire un enregistrement**

Une fois que vous aurez sélectionné le bouton *Read record* (Lire un enregistrement), vous pourrez lire un enregistrement du capteur de pression. Après la lecture, une ligne s'ouvrira. Vous devrez y saisir le nom sous lequel l'enregistrement sera sauvegardé. L'extension du nom de fichier sera ajoutée automatiquement.

#### **Envoyer un enregistrement par e-mail**

Pour que cette fonction soit disponible, vous devez configurer l'application de messagerie client sur votre appareil mobile.

Une fois cet onglet sélectionné dans la liste *Send record via Mail* (Envoyer un enregistrement par e-mail), le formulaire client *Send Mail* (Envoyer un e-mail) s'affichera là où le fichier des enregistrements est déjà ajouté. Le format du fichier d'enregistrement est .xml. Saisissez l'adresse du destinataire, l'objet de l'e-mail, le texte de votre message et, le cas échéant, votre signature. L'e-mail sera envoyé après avoir appuyé sur le bouton *Send* (Envoyer).

# **Supprimer un enregistrement**

Une fois que vous aurez sélectionné le bouton *Delete* (Supprimer) dans la liste, une fenêtre s'affichera et il vous sera demandé si vous souhaitez vraiment supprimer cet enregistrement. L'enregistrement ne sera supprimé que lorsque vous aurez confirmé sa suppression.

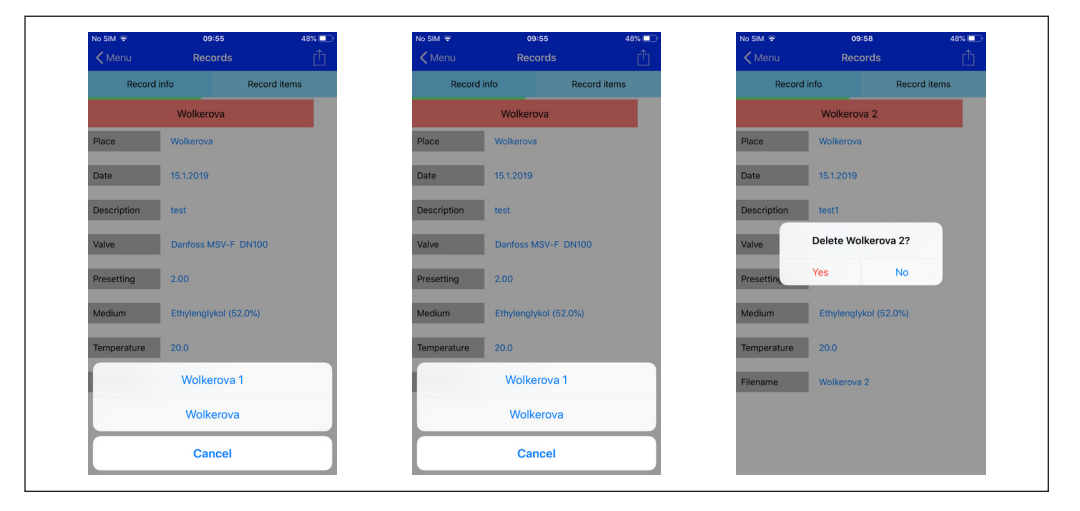

#### **Onglet** *Record Items* **(Éléments relatifs à un enregistrement)**

Vous pouvez lire un enregistrement à partir du capteur de pression ou ouvrir un enregistrement sur votre appareil mobile.

Une fois l'onglet *Record items* (Éléments relatifs à l'enregistrement) sélectionné, un écran s'affichera. Celui-ci vous permettra de voir les valeurs mesurées ainsi que l'heure d'enregistrement.

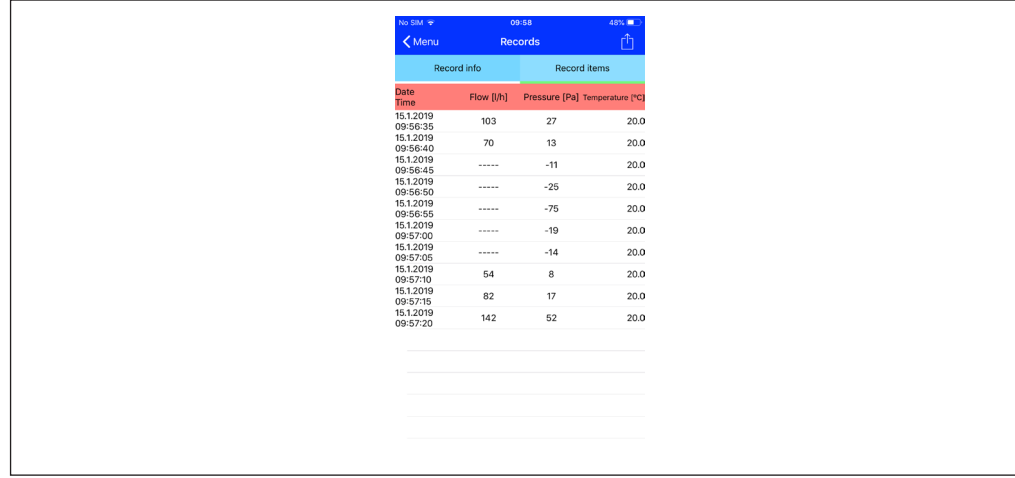

Danfoss

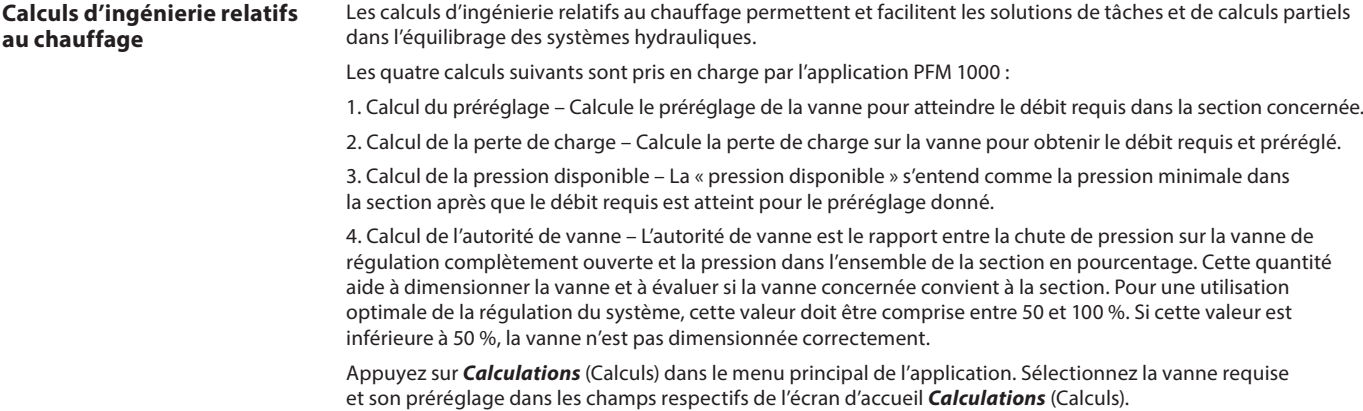

#### **Préréglage du calcul**

Cette fonction permet de calculer le préréglage de la vanne dans la section concernée pour obtenir le débit requis.

Saisissez le débit requis dans le premier écran *Preset calculation* (Calcul du préréglage) et confirmez la saisie à l'aide du bouton *OK*. À l'écran suivant, confirmez le débit réel à l'aide du bouton *Save current measured flow* (Sauvegarder le débit mesuré réel). À l'écran suivant, fermez complètement la vanne de régulation. Confirmez la valeur de pression mesurée à l'aide du bouton *Save current disposal pressure* (Sauvegarder la pression d'évacuation réelle). Sur la base des valeurs mesurées et du débit requis, l'application PFM 1000 calculera le préréglage nécessaire de la vanne et affichera le résultat dans la fenêtre *Calculations* (Calculs), dans la section *Results* (Résultats) de l'écran.

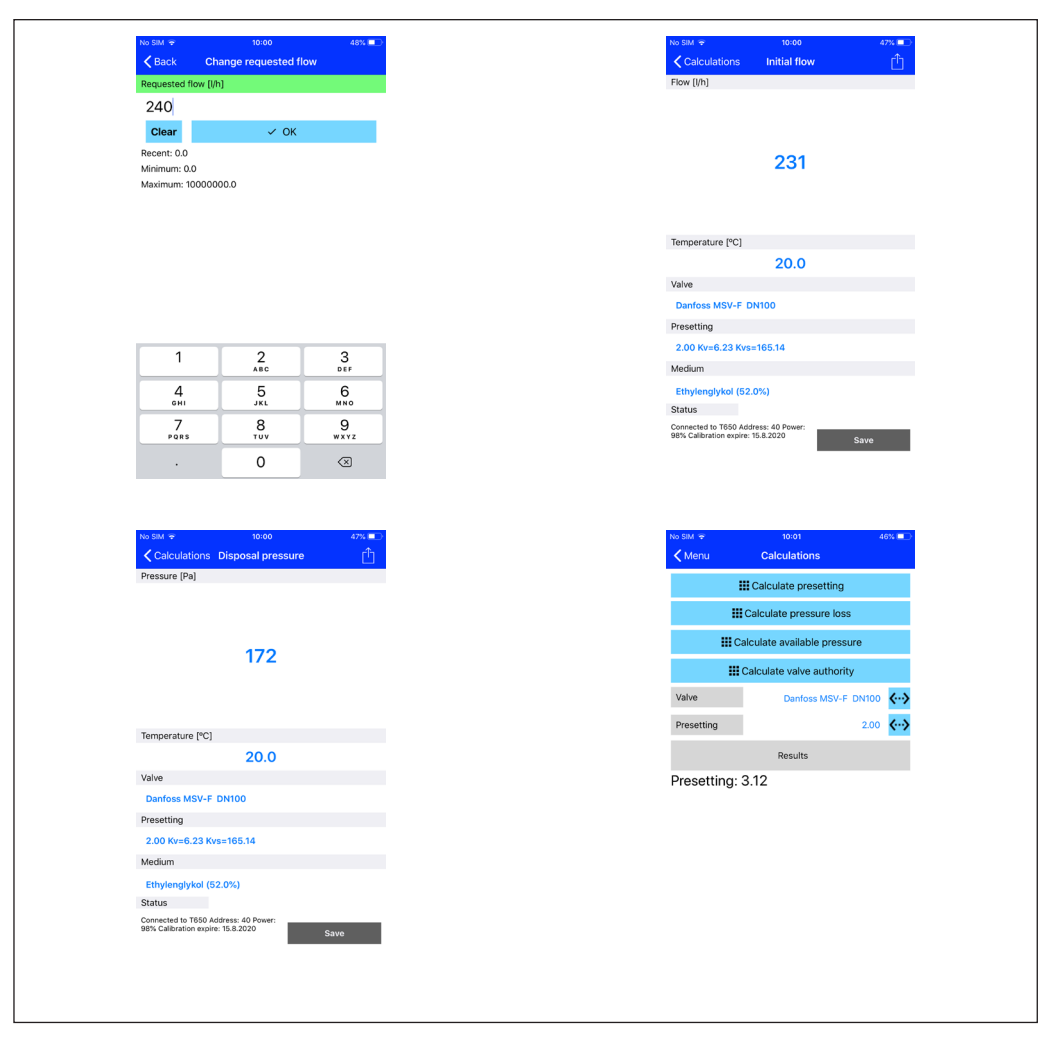

Danfoss

**Calculs d'ingénierie relatifs au chauffage** 

# **Calcul de la perte de charge**

Saisissez le débit requis dans le premier écran *Pressure loss calculation* (Calcul de la perte de charge) et confirmez la saisie à l'aide du bouton *OK*. L'application calculera la perte de charge sur la vanne avec le débit prédéfini et requis concerné et affichera le résultat dans la section *Calculations* **/** *Results* (Calculs / Résultats) de l'écran.

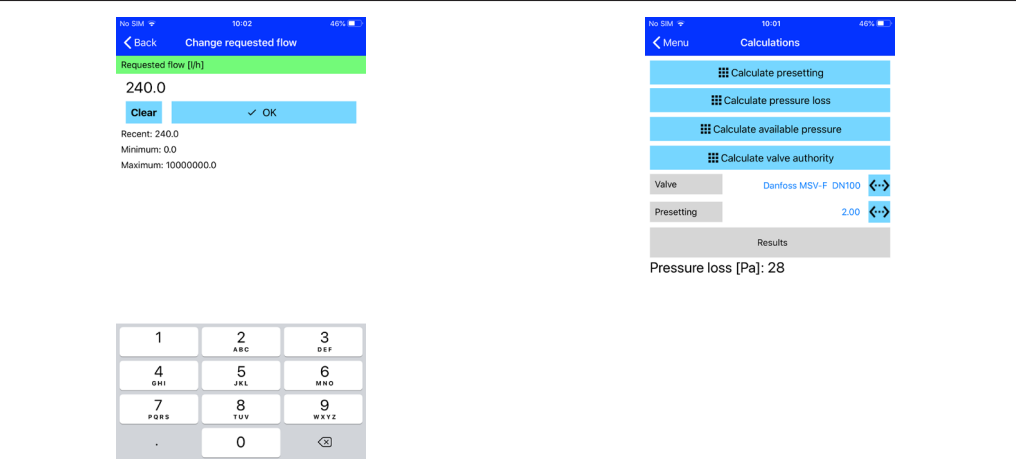

# **Calcul de la pression disponible**

Saisissez le débit requis dans le premier écran *Available pressure calculation* (Calcul de la pression disponible) et confirmez la saisie à l'aide du bouton *OK*. Confirmez la sauvegarde du débit réel mesuré à l'aide du bouton *Save* (Sauvegarder). À l'écran suivant, confirmez la sauvegarde de la pression d'évacuation mesurée, avec la vanne complètement fermée, à l'aide du bouton *Save* (Sauvegarder). Le résultat sera affiché dans la section *Calculations / Results* (Calculs / Résultats) de l'écran.

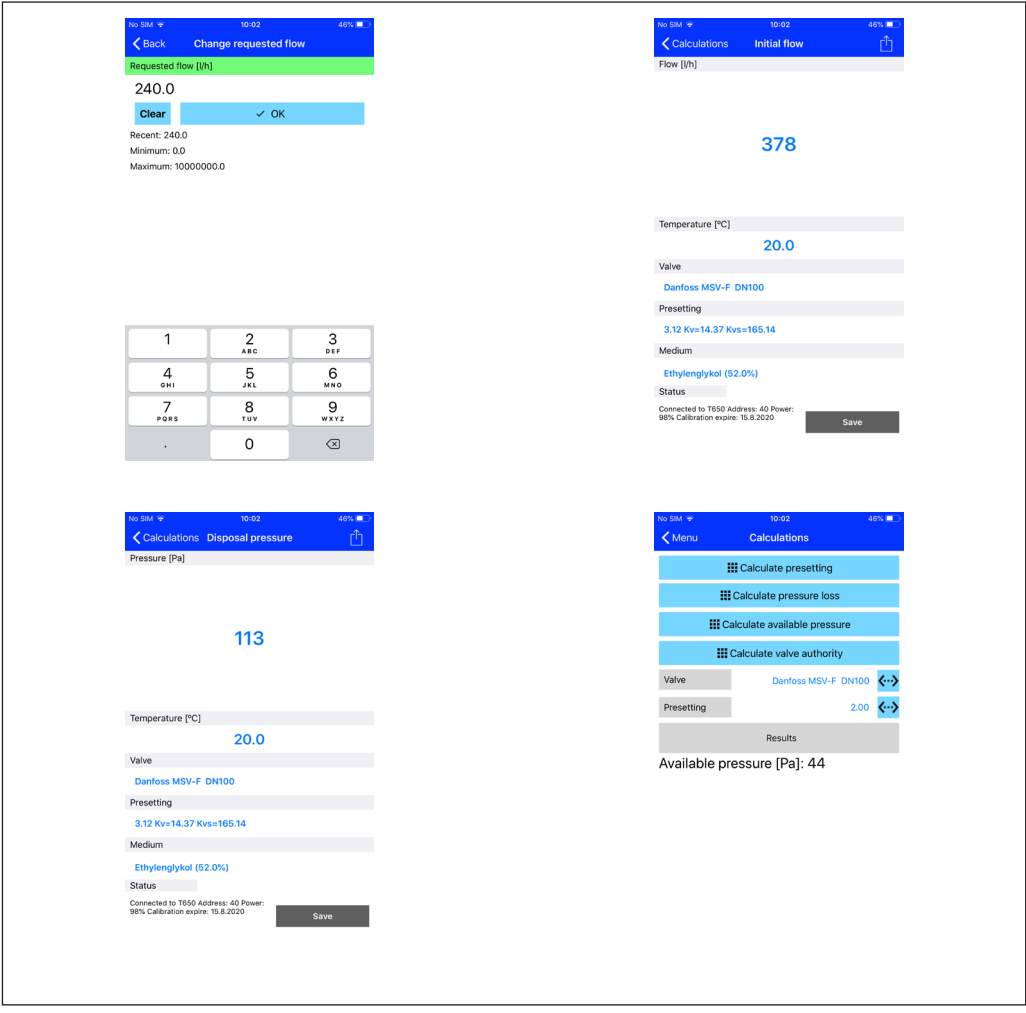

Danfoss

**Calculs d'ingénierie relatifs au chauffage** *(suite)*

# **Calcul de l'autorité de vanne**

Mesurez la pression d'évacuation dans le premier écran *Valve authority calculation* (Calcul de l'autorité de vanne), avec la vanne fermée, et confirmez à l'aide du bouton *Save* (Sauvegarder). À l'écran suivant, mesurez la pression, avec la vanne complètement ouverte, et confirmez à l'aide du bouton *Save* (Sauvegarder). Le résultat sera affiché dans la section *Calculations / Results* (Calculs / Résultats) de l'écran.

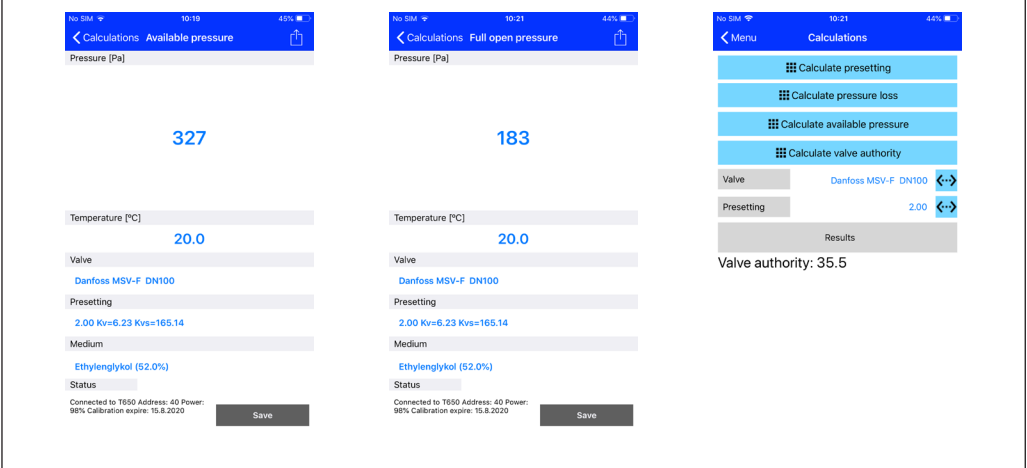

# **Base de données des enregistrements rapides**

La sélection du bouton *Quick Record Database* (Base de données des enregistrements rapides) permet d'accéder à une nouvelle fenêtre dans laquelle les enregistrements précédemment sauvegardés à partir de la fenêtre *Quick Recording* (Enregistrement rapide) peuvent être parcourus. Les enregistrements sont sauvegardés consécutivement dans un seul fichier, sauf s'il a été spécifié précédemment qu'ils doivent être sauvegardés ailleurs. Le fichier par défaut est sauvegardé dans le dossier *Internal Memory/PFM 1000/Quick Records* (Mémoire interne/PFM 1000/Enregistrements rapides). Un formulaire vierge s'affichera à l'ouverture de la base de données des enregistrements rapides. Le fichier requis peut ensuite être ouvert à partir du menu *Quick Record Database* (Base de données des enregistrements rapides) à l'aide de la commande *Open* (Ouvrir). Les autres options du menu *Quick Record Database* (Base de données des enregistrements rapides) sont les mêmes que dans le menu des enregistrements standard, décrit dans la section *Recording* (Enregistrement).

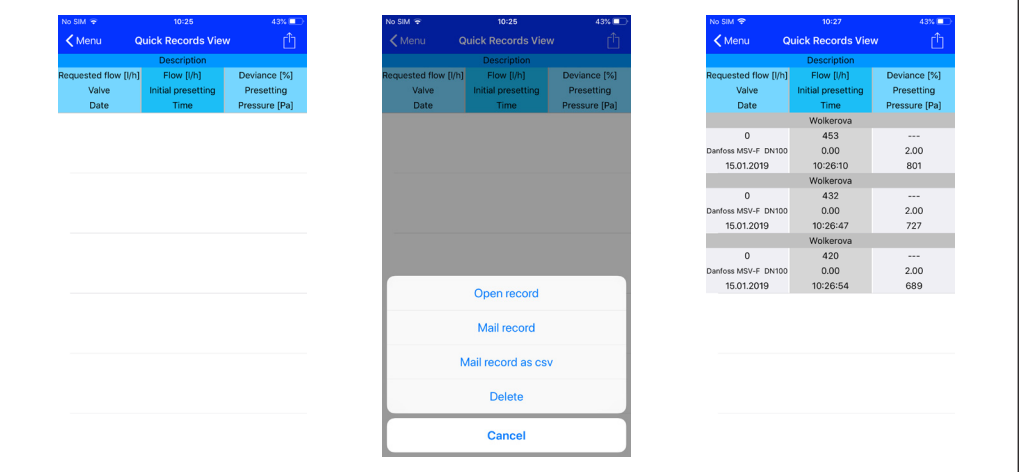

Danfoss

# **Maintenance Remplacement des filtres frittés**

Pour garantir le bon fonctionnement de l'instrument, remplacez régulièrement les filtres frittés dans les entrées de pression.

Dévissez l'entrée de pression à l'aide de la clé de 13 mm, remplacez les filtres obstrués par un nouveau jeu, revissez les entrées de pression et serrez.

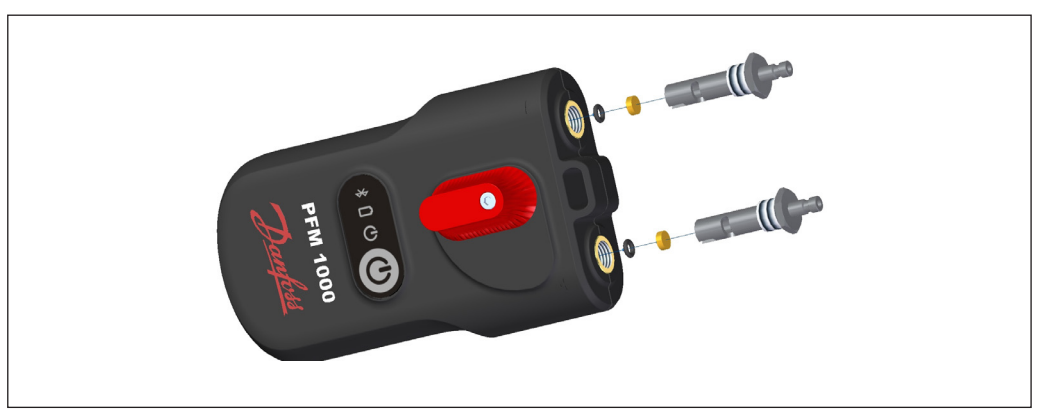

# **Remplacement des piles**

Dévissez les vis du couvercle de la pile.

Retirez le couvercle et insérez de nouvelles piles en respectant les paramètres techniques.

Si vous insérez des piles d'un type différent, n'oubliez pas de modifier le type de pile dans l'application PFM 1000.

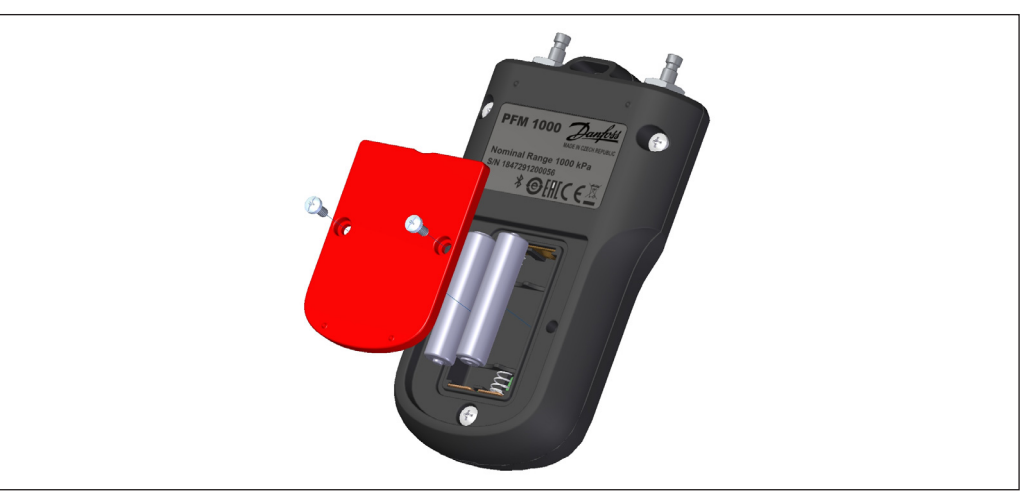

# **Dépannage Erreur Dépannage**

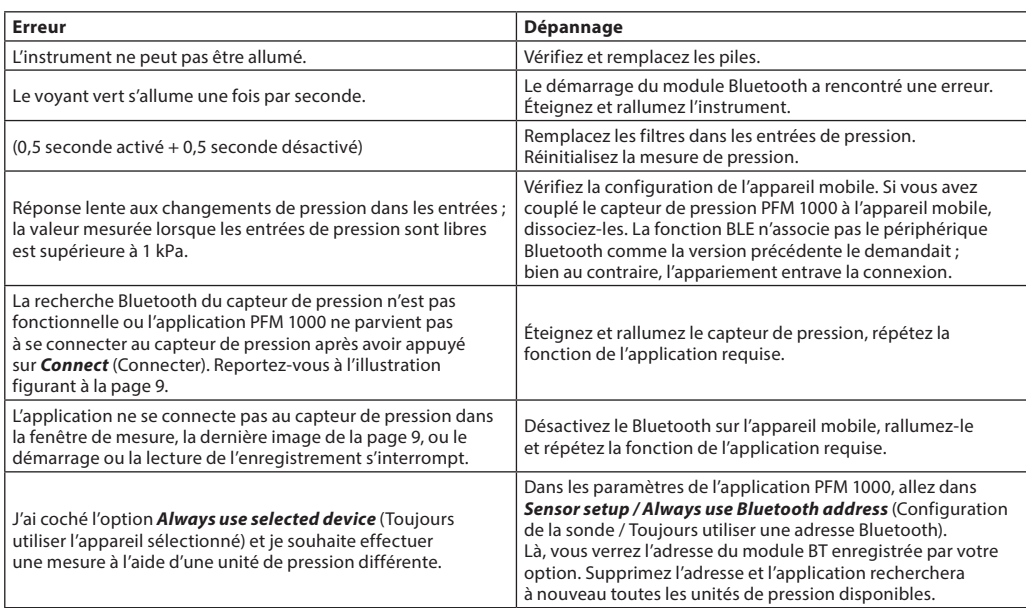

**Mode d'emploi PFM 1000**

**Instructions concernant la sécurité et la mise au rebut de l'appareil** 

# **Piles**

- Une manipulation incorrecte des piles peut entraîner le déversement de l'électrolyte et un incendie.
- Lors de la mise au rebut des piles, contactez les autorités locales ou les revendeurs locaux afin d'obtenir des informations concernant leur mise au rebut.
- N'exposez pas les piles à la chaleur et aux flammes.
- Ne laissez pas les piles dans une voiture et à la lumière directe du soleil lorsque les fenêtres et les portes sont fermées.
- Ne démontez pas les piles et ne les court-circuitez pas.
- N'utilisez pas de piles dont l'emballage est endommagé.
- En cas de remplacement incorrect des piles, il existe un risque d'explosion.
- En cas de remplacement, utilisez uniquement le type de pile recommandé par le fabricant.

#### **Informations à l'intention des utilisateurs concernant la collecte et la mise au rebut des appareils et piles usagés**

Ce symbole, lorsqu'il est présent sur l'appareil, sur l'emballage ou dans les documents fournis avec l'appareil, signifie que les appareils électriques et électroniques usagés ne peuvent pas être jetés avec les déchets communaux.

Pour une mise au rebut, une récupération et un recyclage corrects des produits et des piles usagés, veuillez les déposer dans les lieux de collecte appropriés conformément à la législation nationale et aux directives 2002/96/CE, 2006/66/CE et 2012/19/CE.

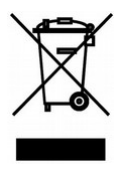

En assurant une mise au rebut correcte du produit, vous pouvez aider à prévenir des impacts potentiellement dangereux sur l'environnement et sur la santé humaine, ceux-ci étant susceptibles de se manifester si le produit n'est pas correctement mis au rebut.

Les utilisateurs commerciaux de l'Union européenne peuvent contacter leurs revendeurs ou fournisseurs.

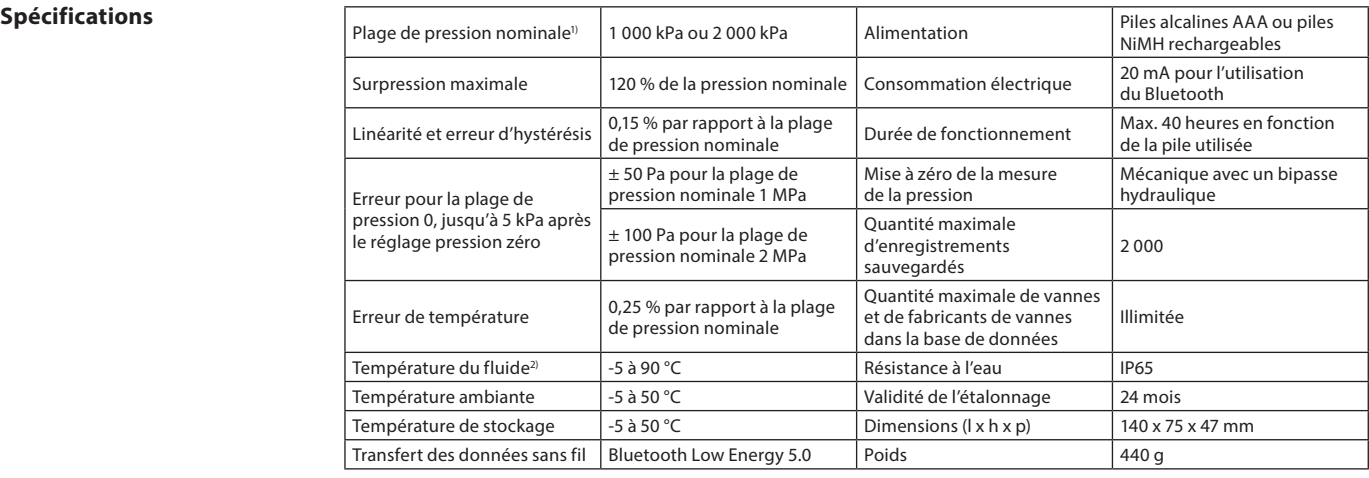

*1) Facultatif*

*2) Mesurée à l'extrémité des flexibles de mesure, d'une longueur de 1,5 m, de l'eau chaude circulant dans les composants hydrauliques du PFM 1000 pendant la procédure pression zéro. Lorsque la température du fluide dépasse les 50 °C, la durée maximale de la remise à zéro est de 10 secondes.*

<u>Danfoss</u>

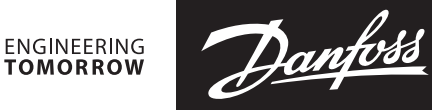

**Danfoss Sarl** Heating Segment • chauffage.danfoss.fr • +33 (0)1 82 88 64 64 • E-mail: cscfrance@danfoss.com

Danfoss n'assume aucune responsabilité quant aux erreurs qui se seraient glissées dans les catalogues, brochures ou autres documentations écrites. Dans un souci constant d'amélioration,<br>Danfoss se réserve le droit d'apport